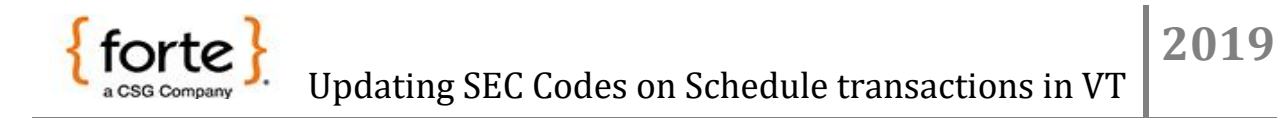

- 1. Log in to the virtual terminal and under the Clients tab select search
- 2. Change the Schedule drop down menu from "ALL" to "Schedule"
- 3. Locate the client you want to update and click on the edit icon

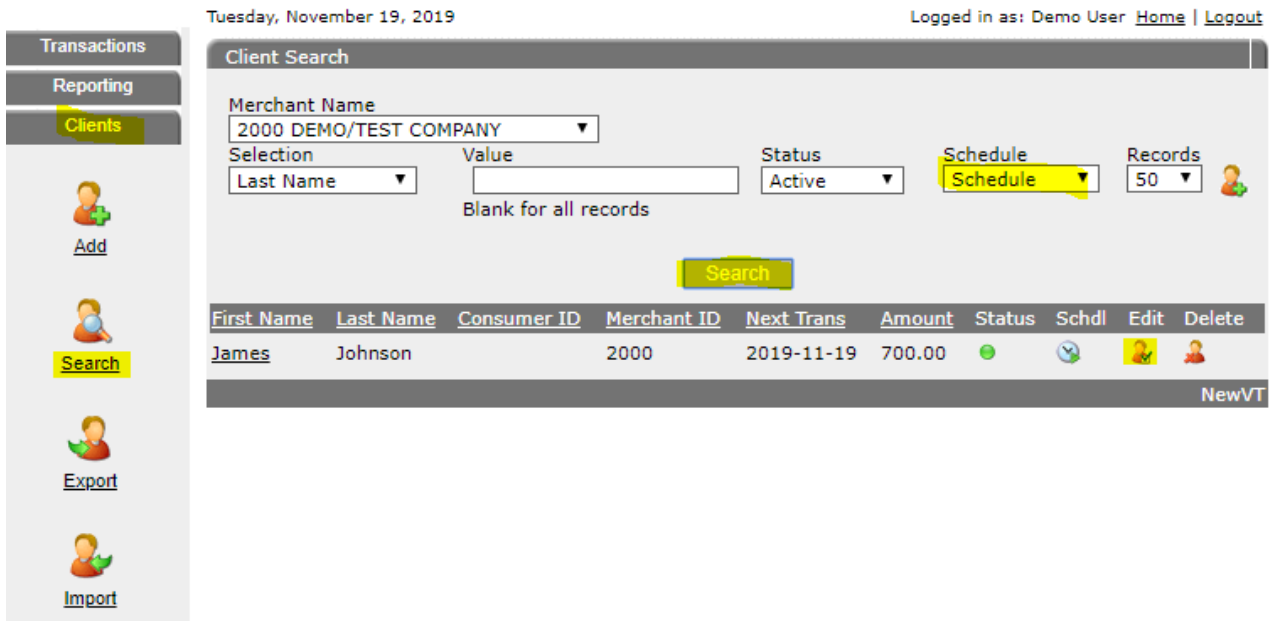

- 4. Under the Schedule tab, select the schedule that needs to be updated
- 5. Click on the red clock to edit the schedule

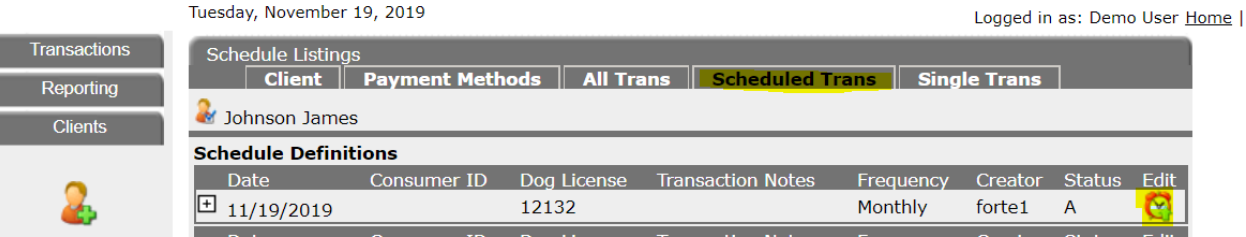

- 6. Click on the "Entry Class Code" drop down menu and select the desired SEC code
- 7. Once the SEC code has been changed, click on the blue floppy disk to save the changes

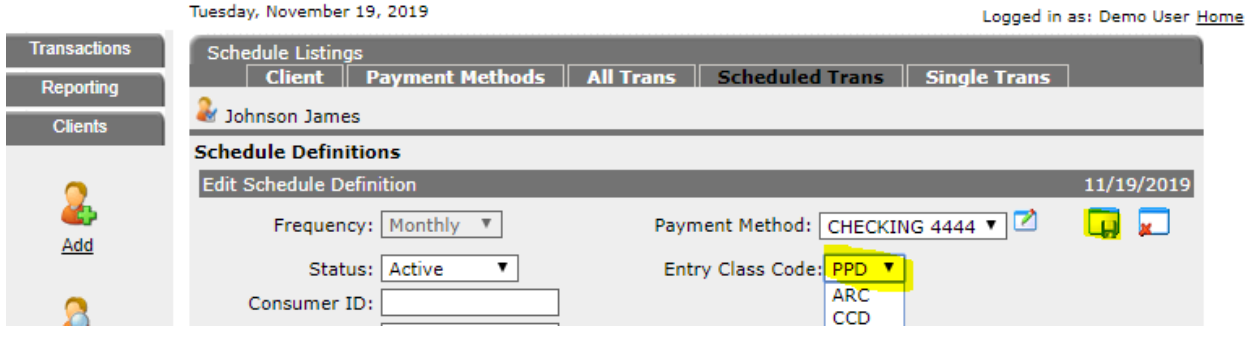

 $\overline{1}$